## **Navigating the Dashboard**

(Numbers below correspond to image on next page)

- 1. Work with your Troop to establish your cookie goal. You can update it anytime by clicking in the box, typing in a number, and pressing **Update.**
- 2. See your progress towards your goal throughout the sale under Troop Achievement
- 3. Check how many packages have been sold divided by the number of girls selling (Per Girl Average)
- 4. Compare to your Troop's PGA from the end of last year's sale.
- 5. Total ordered total of initial orders, orders picked up from a cupboard or transferred in from another Troop, and direct ship packages.
- 6. Total Sold will include all cookies assigned to Girl Scouts either by transfers to girls or through the Smart Booth Divider.
	- Your total sold may end up being more than your total ordered if you had direct ship or virtual cookie share donations.
- 7. Total On-Hand in package amount and dollar amount
	- Displays inventory remaining with Troop not assigned to Girl Scouts
- 8. Important due dates and sale milestones
- 9. Announcements from River Valleys and your Service Unit will appear as Messages.
- 10. View your participation and compare it to last year's numbers.
- 11. Financial Summary shows information such as your total sales, proceeds, and balance due.
- 12. Additional Sales Information
	- Sold by Channel: The way in which cookies were sold by girl.
	- Sold by Cookies: The sales of each cookie variety.
	- Girl Financial Responsibility: transfers to a girl and balance due.

Important Note: The dashboard is a great place to get a quick snapshot of your sale, but sometimes it experiences lags in keeping up! If you don't think your dashboard is accurately reflecting your sales numbers, then:

- Click refresh at the top of the page (circulating arrow button above Troop Dashboard)
- Check your reports, which will always give you the most accurate and up-to-date information.

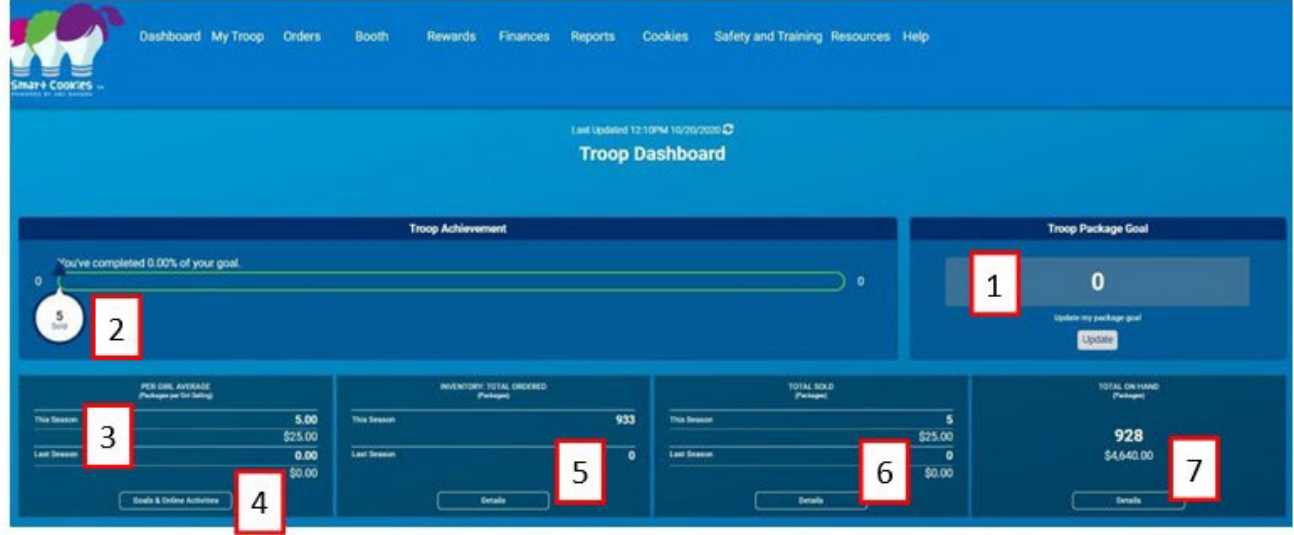

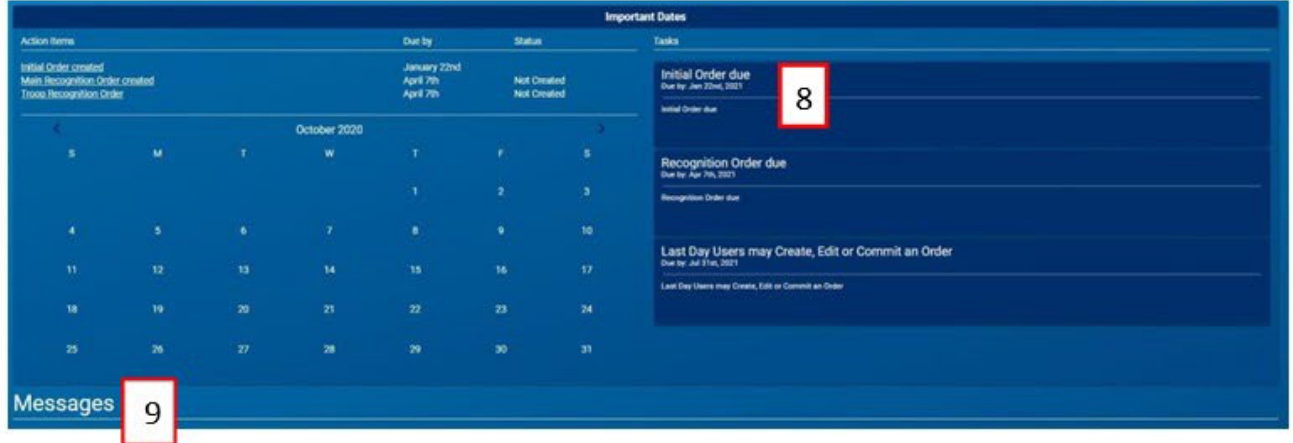

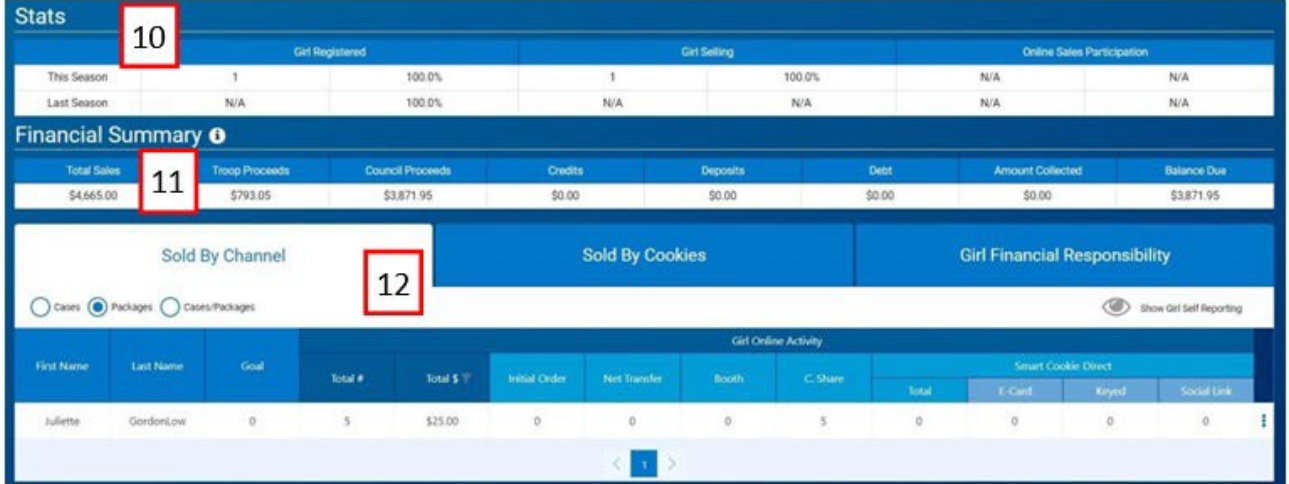